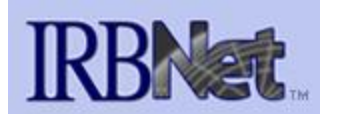

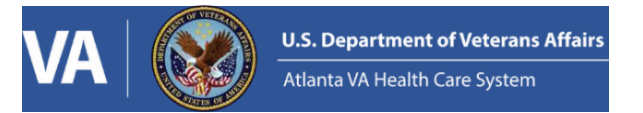

## **Human Studies Research IRB & RDC Submission Quick-Start Guide**

- 1. Visit<https://gov.irbnet.org/release/index.html> and login with your username and password
- 2. Choose "Create New Project" from the left-hand menu
- 3. Make sure the Research Institution at the top of the box is Atlanta VA Healthcare System. Then, fill in the study title, PI, 3 study key words and study sponsor. If the study is unfunded enter None in the sponsor field. You can enter any reference number you would like in the Internal Reference Number field.

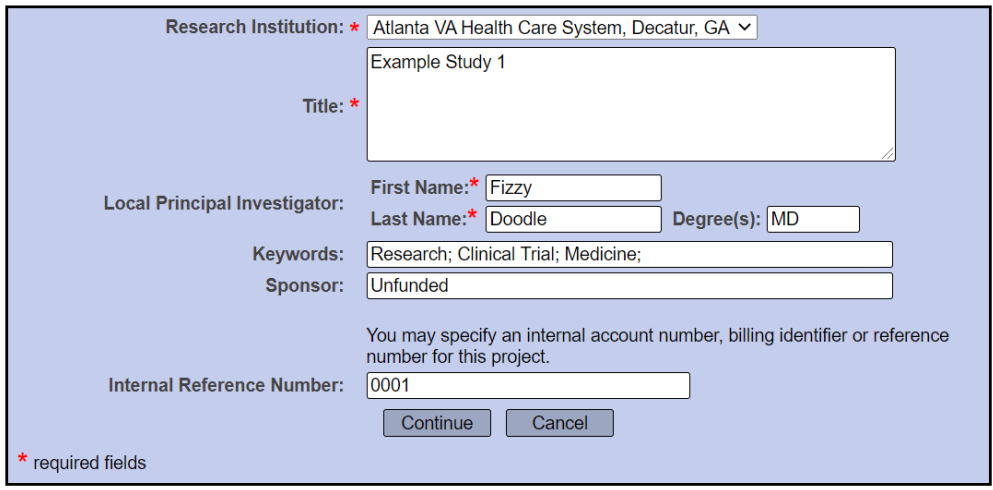

4. You will now be viewing the Designer menu for the study. This is where you will attach required documents to the package you are creating for review. Make sure Atlanta VA Health Care System Research Administration is chosen in the "Select a Library" drop down. Then, choose IRB & RDC Submission Checklist for Human Research **for the IRB you will be submitting to** from the Select a Document drop down menu and click Download.

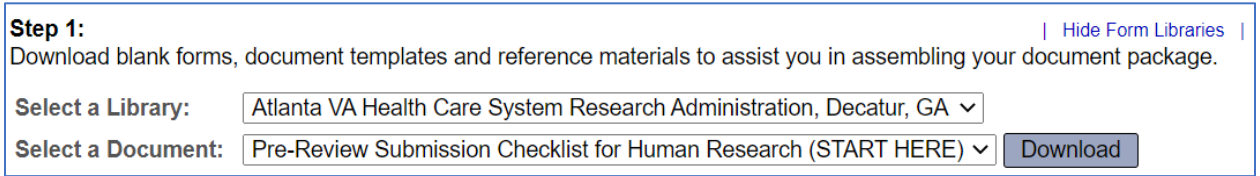

- 5. One you have downloaded your checklist, also download the Financial Conflict of Interest Form and FCOI Concurrence Forms from the same Research Administration Library. You will need them when you move on to step 6.
- 6. Review the Submission Checklist to determine what forms you will need to upload for your submission.
- 7. Add the required forms from your checklist by dragging them to the bottom right corner of the screen or clicking the Attach a New Document button at the bottom of the page.
- 8. All studies will require two online forms called "Wizards". Click the Start a Wizard button at the bottom of the page to complete the Project Cover Sheet and IRB Information Sheet.

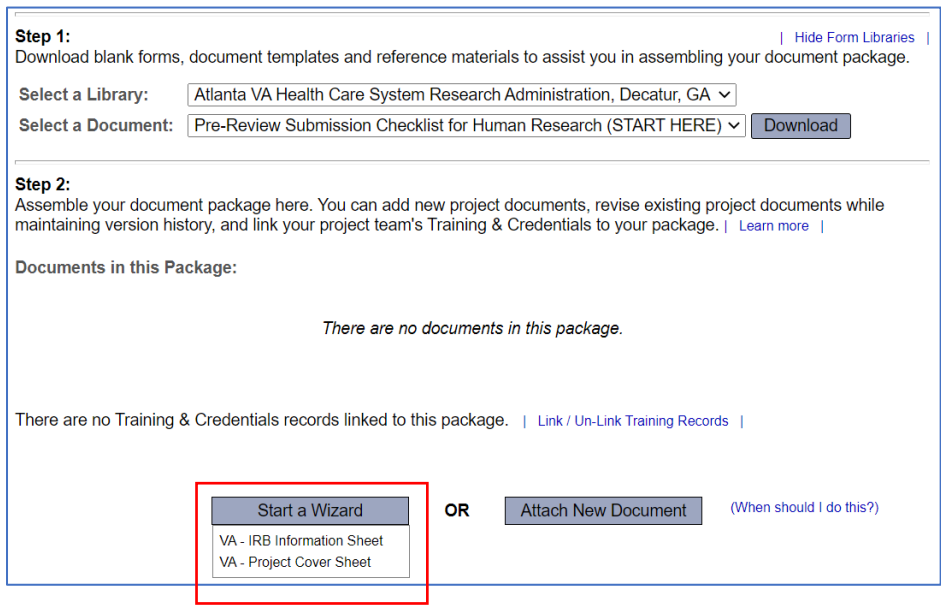

- 9. Fill in all required fields in the wizards. Required sections are denoted by a red asterisk. Move through the pages using the Next button at the bottom of the screen.
- 10. Once all documents are uploaded and your wizards are complete, choose a document type for each document. If you don't see an appropriate category in the dropdown, choose Other.

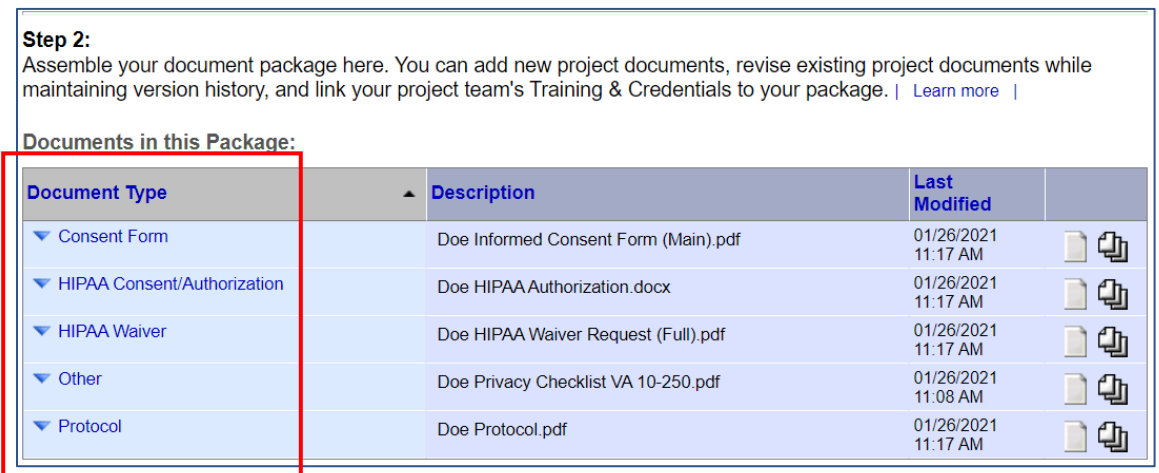

11. You have now completed the documents for the package and can move on to the next line on the left-hand menu to share the project. You can give your team members Full, Write or Read-Only access to the project. Click the blue Share link to access this feature:

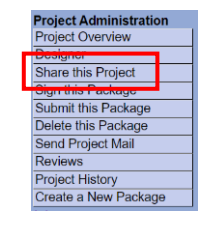

Share: Use this option if you wish to share your project with other Researchers, Committee Members, Administrators or Sponsors at your own institution or any other institution. For example, you may wish to share this project with other members of your research team so that you may collaborate in the design and development of the project, or with a selected Committee Member or Administrator to solicit feedback prior to submitting your project for review. You may provide any individual with Full, Write or Read access.

- 12. On the next screen, choose Atlanta VA Health Care System, Decatur, Ga and click Select Organization
- 13. Type the name of the user you wish to share the project with in the text field and press search (note, only partial name is required aka last name or first name only). If the user has an IRBNet account, they should show up and you can choose the type of access to grant them. If they do not show up, verify that they have an IRBNet account and the spelling of their name.

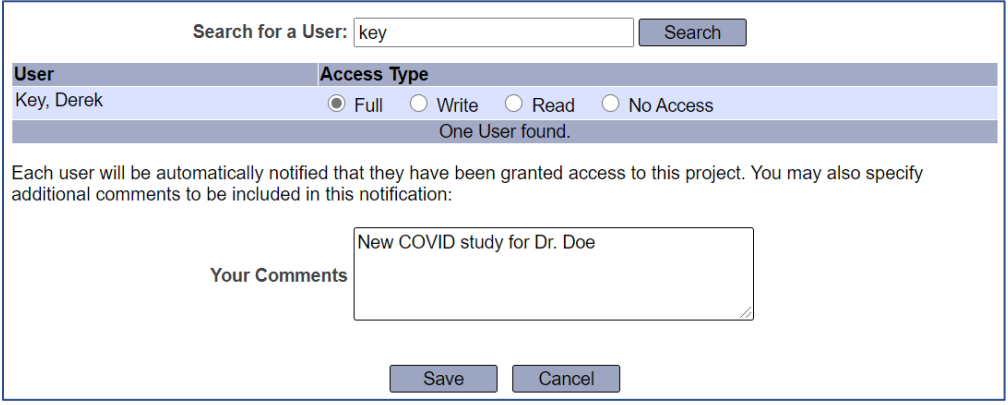

14. Please always share your project with the following administrators in addition to the PI and Coordinators:

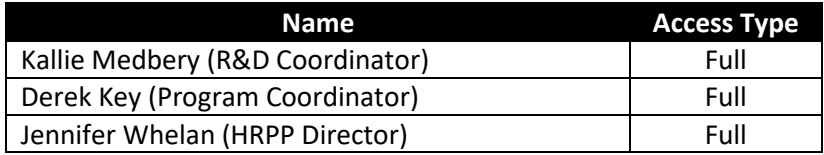

15. Once the project has been shared, you can move on to the next line in the left-hand menu for signing the project. All projects must be signed by the PI or the PI's designee. If you are signing on behalf of the PI, click the Designee Signature Mode link.

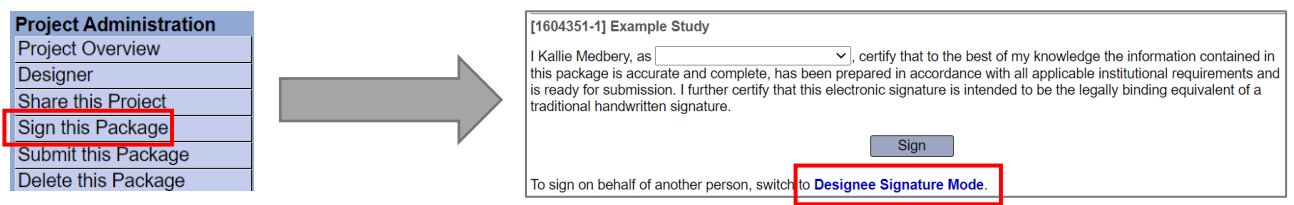

16. Once the project has been signed, you can go to the final link on the left-hand menu to Submit this package. Choose **Atlanta VA Health Care System Research Administration, Decatur, GA** and press continue.

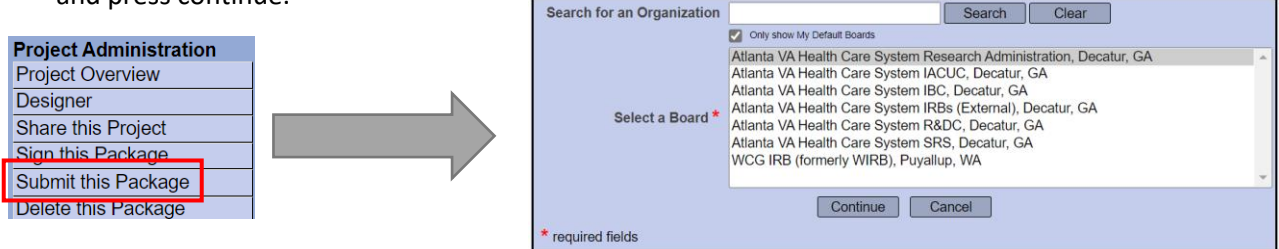

17. Choose New Project as the Submission Type and add a short project description in the Your Comments box (I.e. Emory Funded Chart Review, etc.) and press Submit:

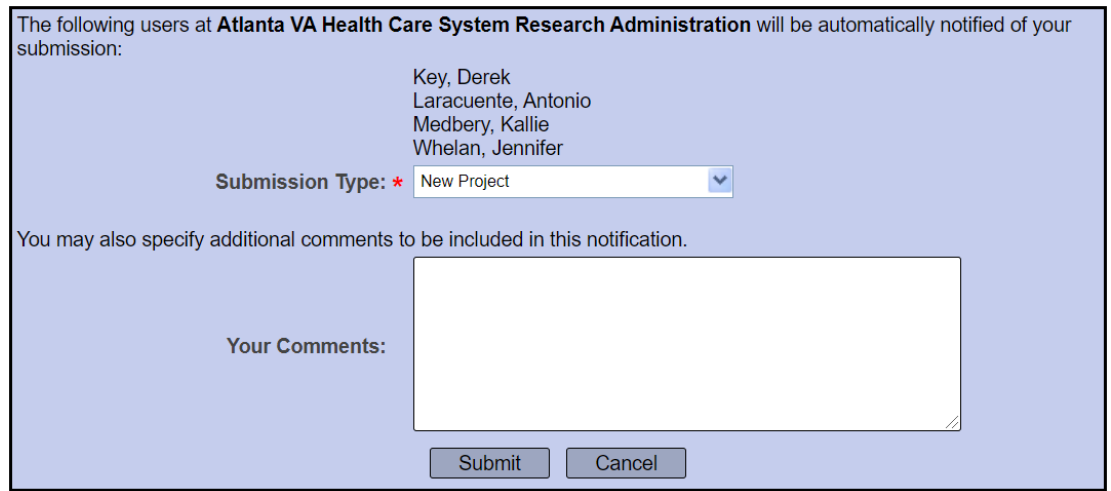

- 18. Your package has now been submitted for pre-review by the VA Research Administration, Information Security and Privacy Offices. Once all reviews have been completed you will be notified by the system. You should then edit your IRB submission documents based on any feedback given in these reviews and submit your project for IRB review and approval.
- 19. **Note**, if the IRB you will be submitting to utilizes the IRBNet system (VA CIRB or WCG IRB), we will unlock the package so you can upload the revised documents to your IRBNet package. Instructions for that process can be found [here.](https://www.atlanta.va.gov/Docs/AVAHCS_HSR_Editing_an_Unlocked_Package_Quick_Start_Guide.pdf)

If you have any questions about this submission process please reach out to Mary. Medbery@va.gov and [Jennifer.Whelan@va.gov.](mailto:Jennifer.Whelan@va.gov)